# **5.13** 永宏

## **5.13.1** 串口

文档讲解为永宏通信协议示例:

### 一、接线说明

1、四信网关和永宏 FBS 系列的 PLC, 通过串口连接, PLC 的串口与网关串口相连; 注: RS232/RS485 则按照对应线序相连, 编程口则经过永宏编程线转 232 与网关相连; 2、电脑的网口通过网线接到网关的 LAN 口,电脑本地连接设置为自动获得 IP 地址;

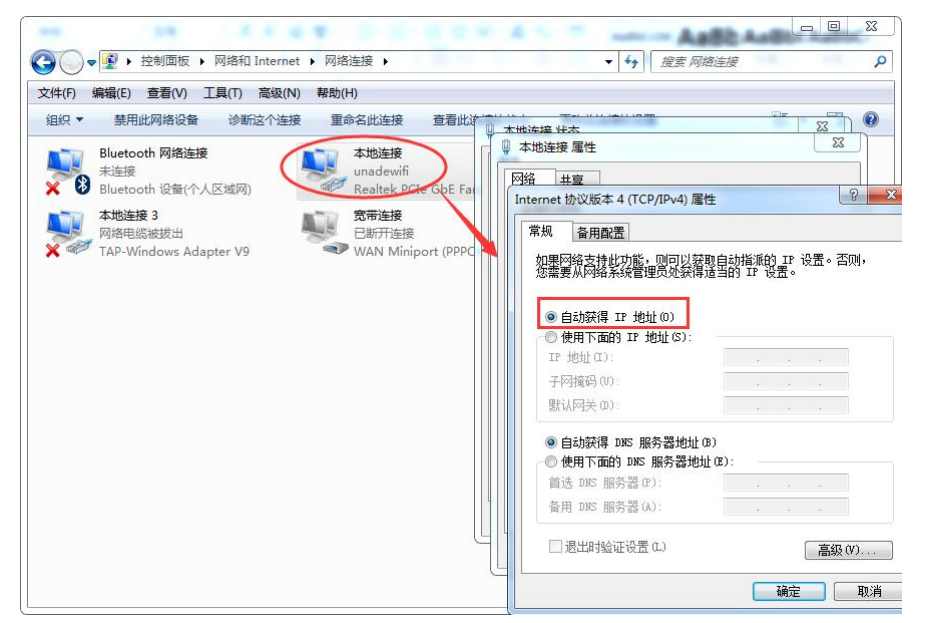

3、双击电脑本地连接,详细信息,IPV4 默认网关即为四信网关的 LAN IP, 默认 G100 的 LAN IP 是 192.168.4.1, 其他型号的网关 LAN IP 是 192.168.1.1。

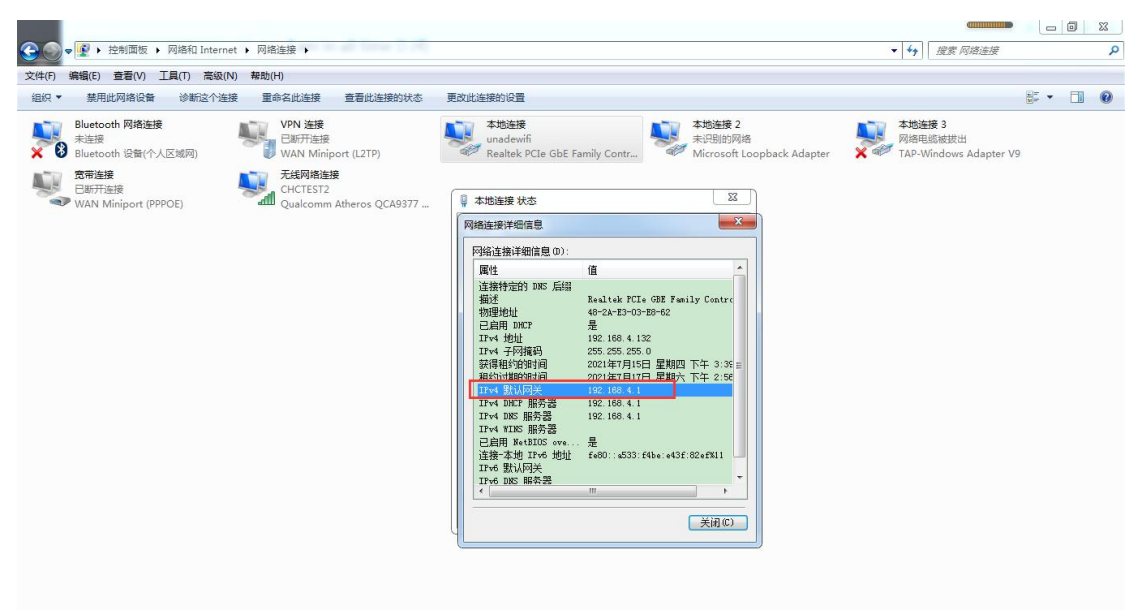

## 二、**PLC** 的设置

1、打开永宏编程软件, PLC—设定—站号, 可查看 PLC 站号地址; 

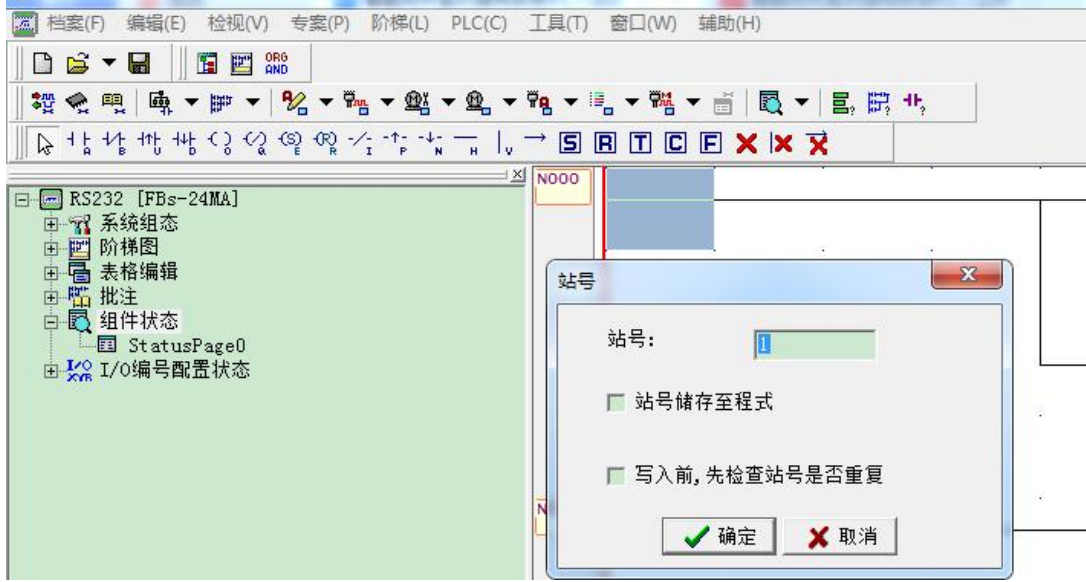

**CONTRACTOR** 

2、PLC—设定—Port 通讯参数, 配置与网关通讯的串口参数为 9600 7 偶 1;<br>■ WinProLadder - L阶梯图 - 主单元—1

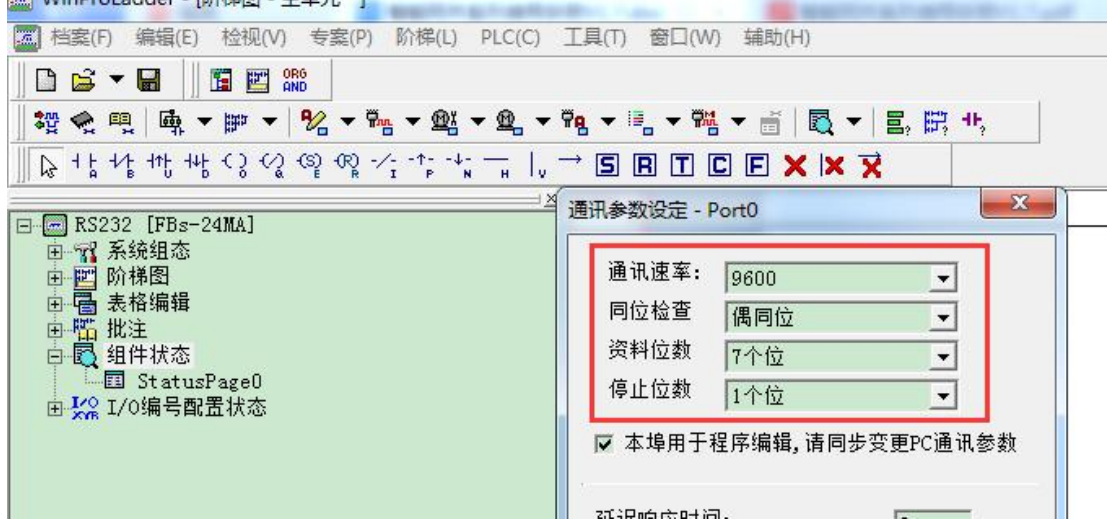

### 三、网关的设置

1、浏览器输入四信网关的 LAN IP 进配置页面,智能网关应用—设备信息表,应用配置 — 启用,选择对应连接 PLC 的串口一开启,选择永宏串口驱动,配置串口参数,保存设置;

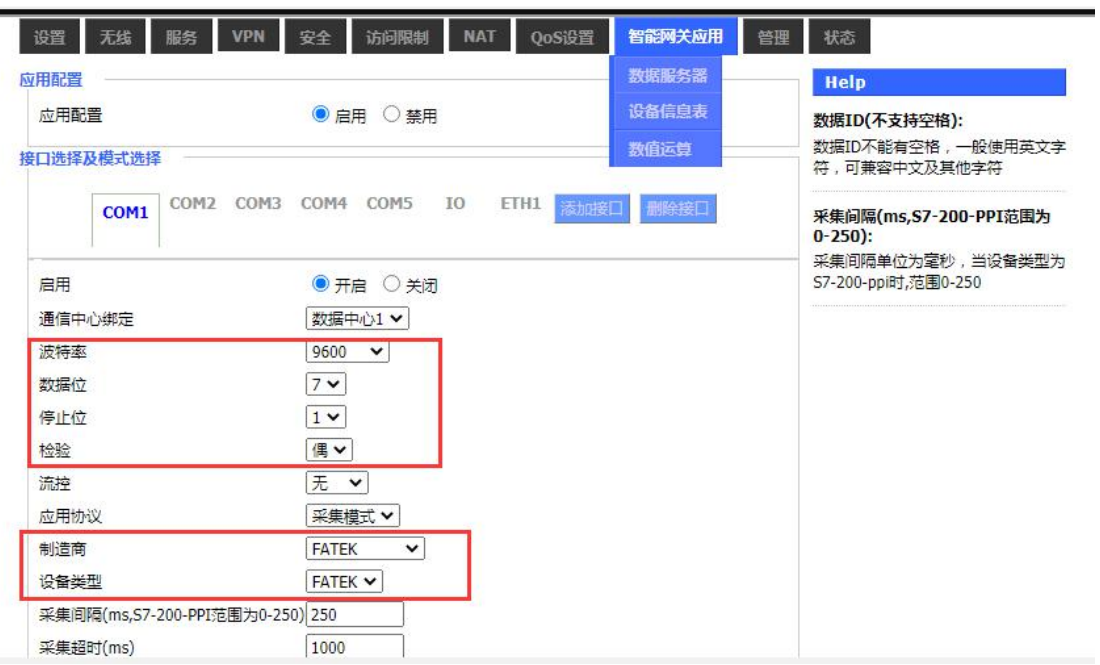

2、以如下点表配置为例,讲解如何配置点表;

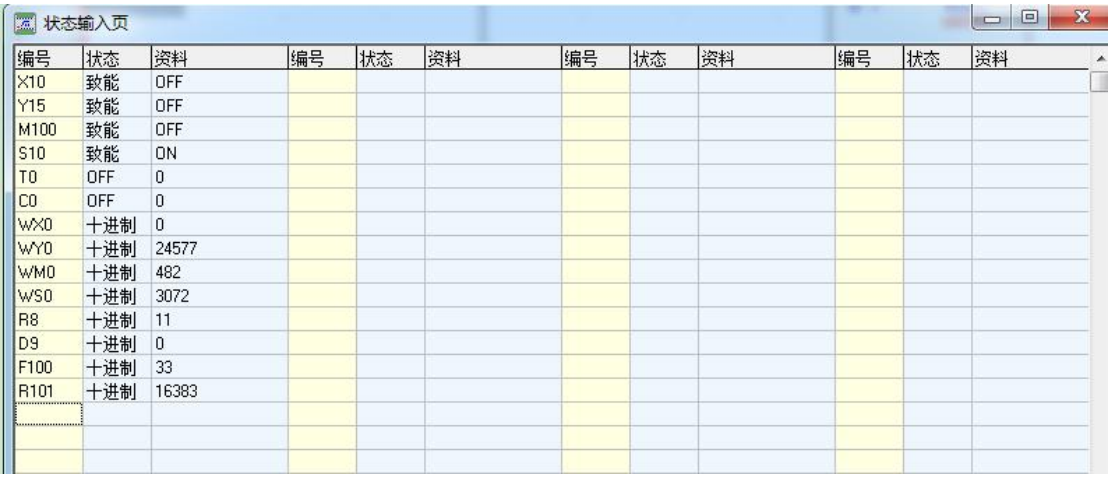

3、PLC 站号和 实际 PLC 站号保持一致, PLC 站号为 1, 数据类型、地址类型、地址和实际 点表保持一致,数据 ID 可自定义,配置后点击保存命令;点击保存设置——应用。

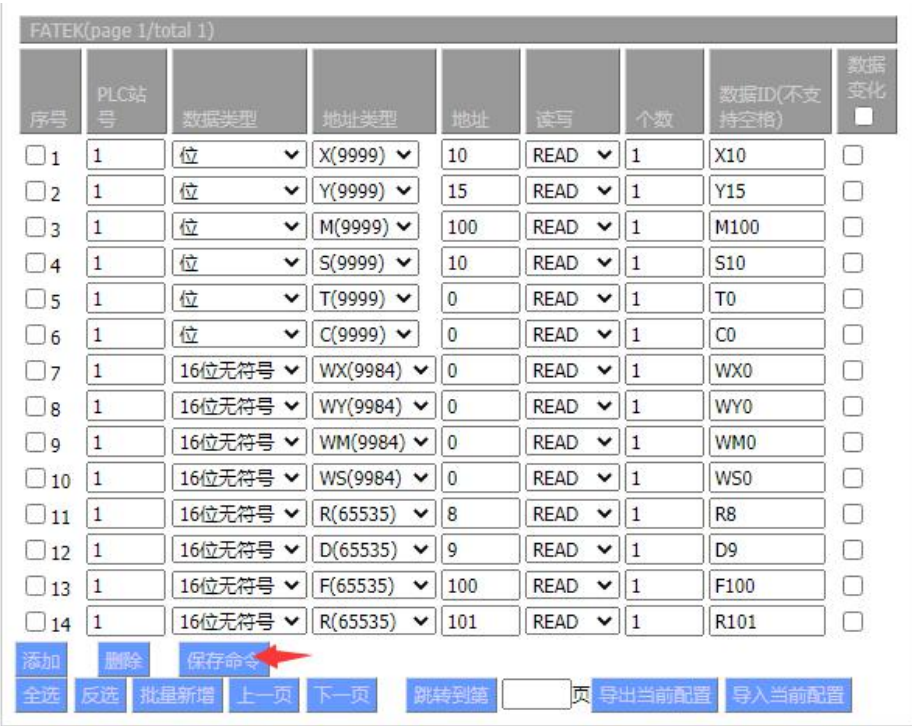

## 四、状态查询

数据采集状态

点击状态—智能网关应用状态—数据采集状态,可以查看采集 PLC 数据状态。

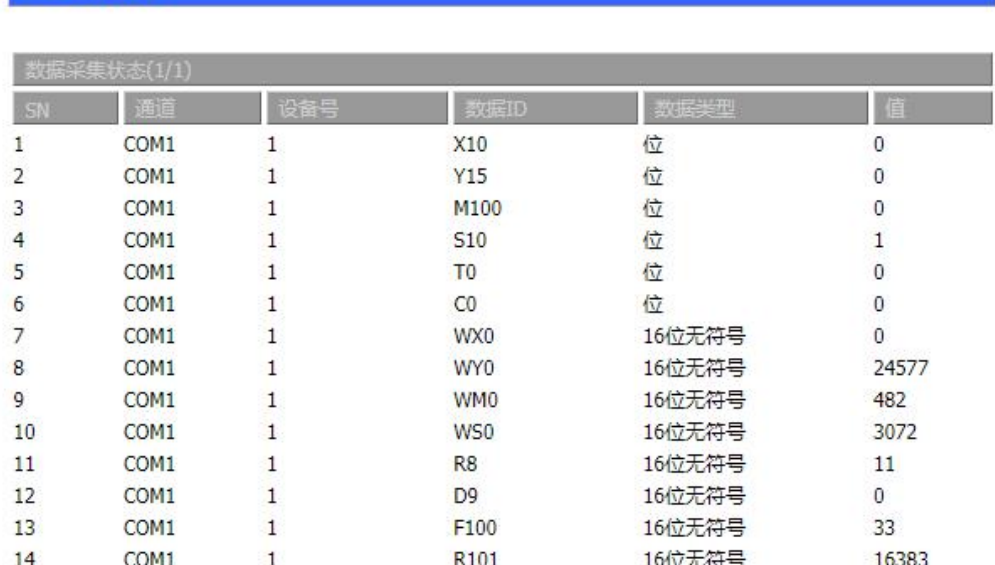

# **5.13.2** 网口

### 一、接线说明

1、四信网关和永宏 FBS 系列的 PLC, 通过网线连接, PLC 和网关 LAN 口需在同一个网段;

2、电脑的网口通过网线接到网关的 LAN 口,电脑本地连接设置为自动获得 IP 地址;

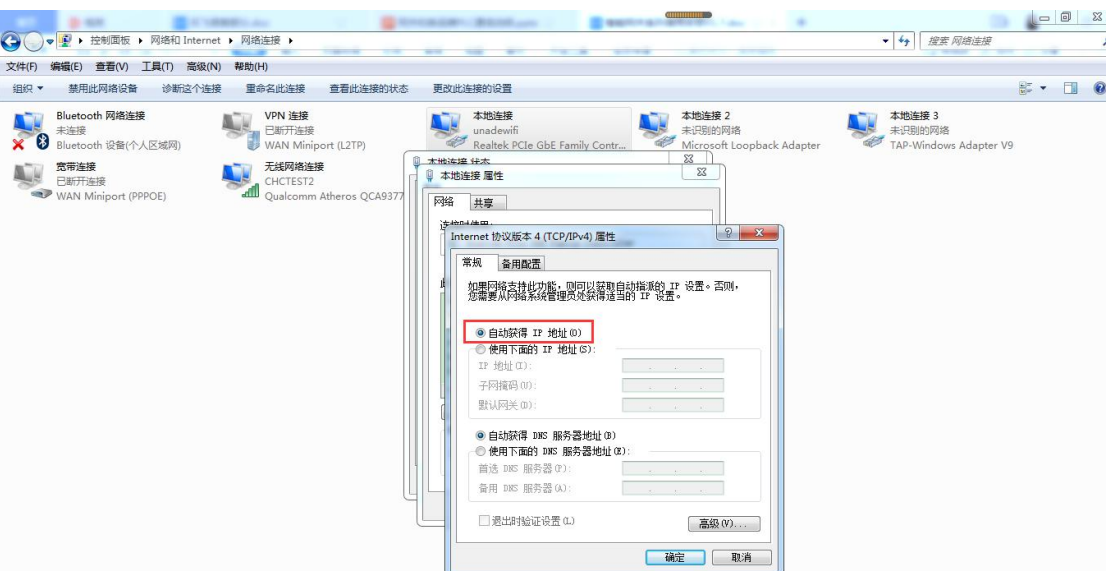

3、双击电脑本地连接,详细信息,IPV4 默认网关即为四信网关的 LAN IP,默认 G100 的 LAN IP 是 192.168.4.1,其他型号的网关 LAN IP 是 192.168.1.1。

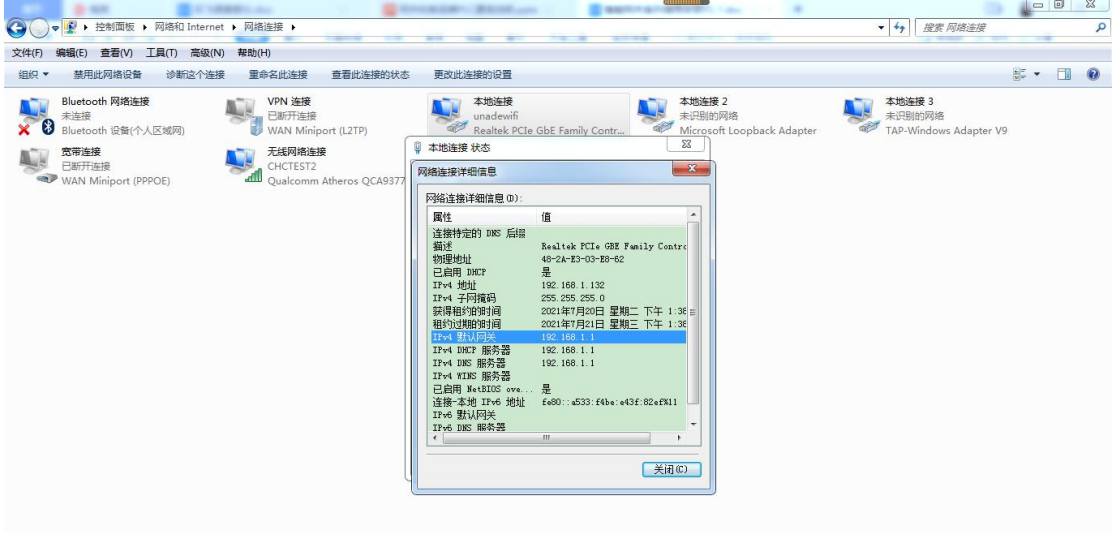

### 二、PLC 的设置

注:PLC 无需特殊配置,默认端口为 500,如下图 FBS 的 PLC 的 IP 地址为 192.168.1.3, 端口为 500.

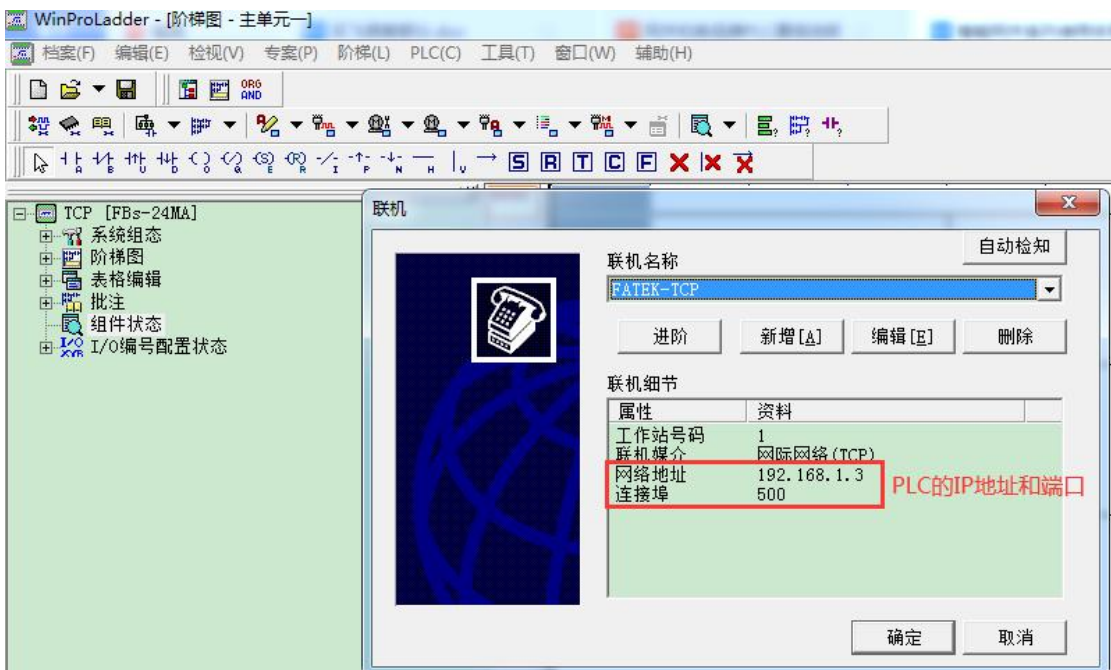

#### 三、网关的设置

 $\mathbb{R}^n$ 

1、浏览器输入四信网关的 LAN IP 进配置页面,智能网关应用—设备信息表,应用配置 — 启用,ETH1—开启,保存设置,选择 FATEK-TCP 驱动,保存设置;

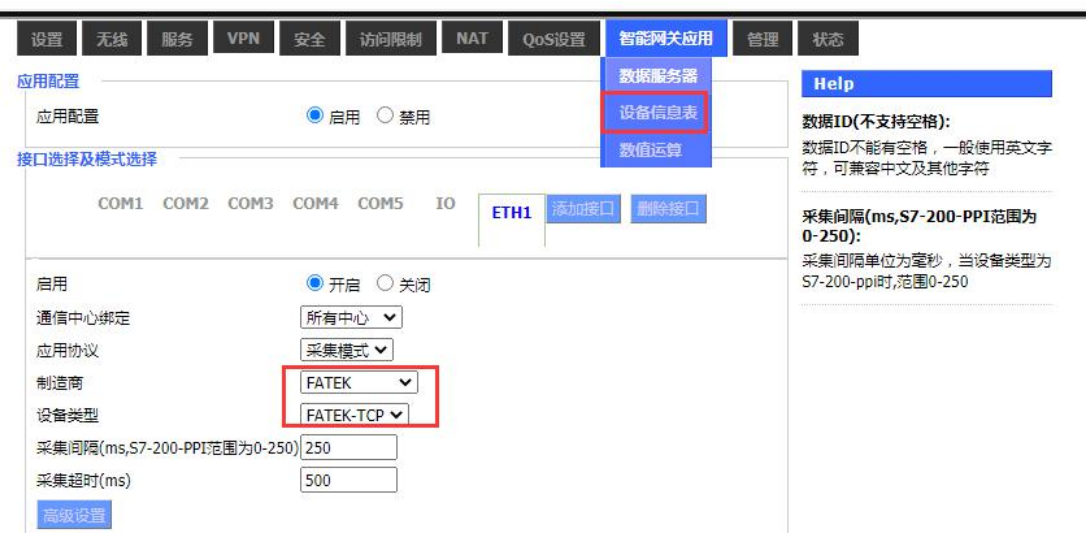

2、TCP 设备管理中,添加设备, IP 地址为 PLC IP, 端口号为 500, PLC ID 为自定义, 可 直接设置为 IP 地址末位, PLC ID 用于与 PLC 站号做绑定;

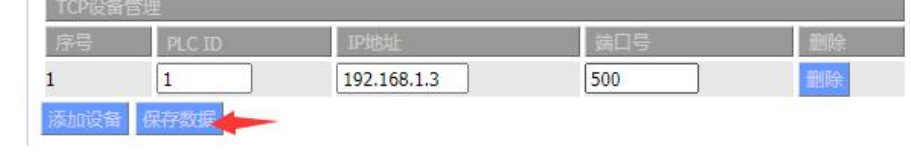

3、以下列采集点为例,讲解配置方法;

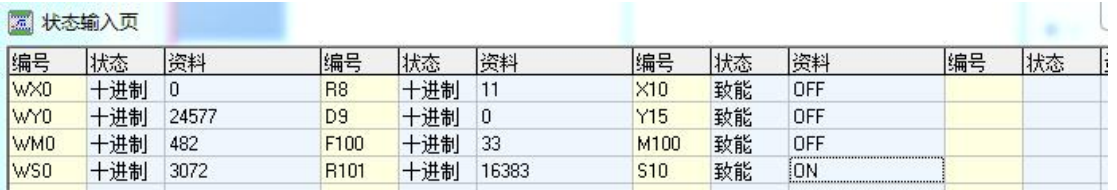

4、点击添加,新增采集点,PLC 站号和 PLC ID 保持一致,数据类型、地址类型、地址和 实际点表保持一致,数据 ID 可自定义,配置后点击保存命令;点击保存设置——应用;

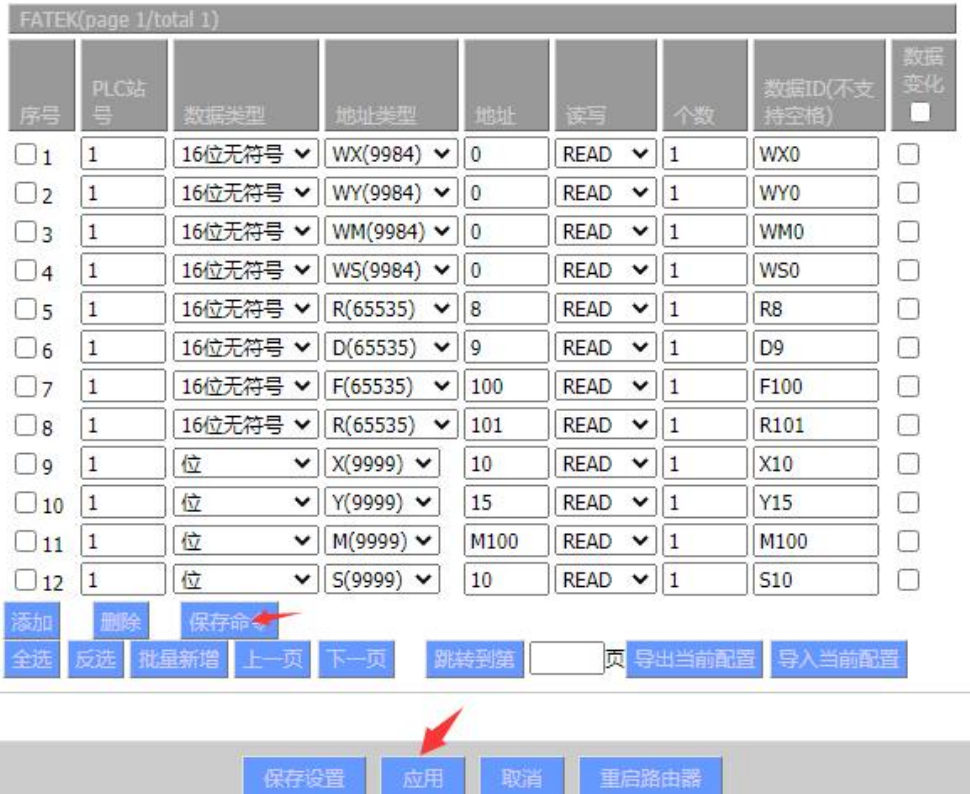

## 四、状态查询

点击状态—智能网关应用状态—数据采集状态,可以查看采集 PLC 数据状态。

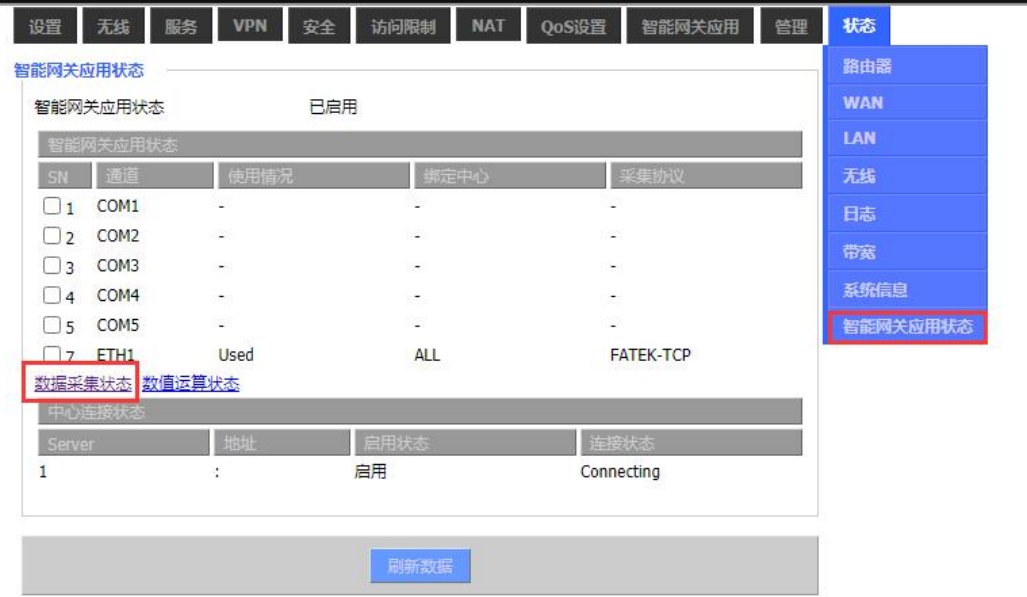

### 数据采集状态

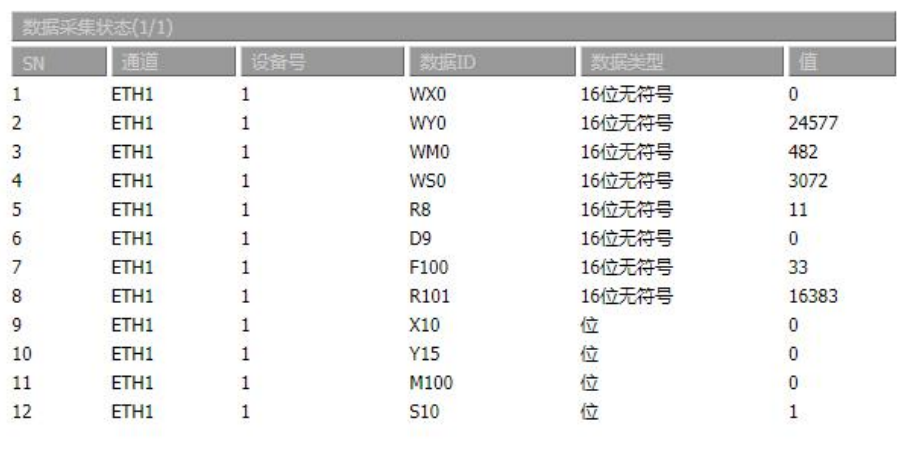